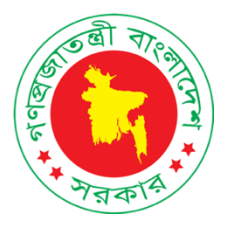

## Covid-19 Vaccine Management System [**Surokkha**] www.surokkha.gov.bd

# Web Portal User Manual

Version: 1

Technical support Department of ICT, ICTD

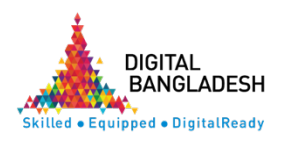

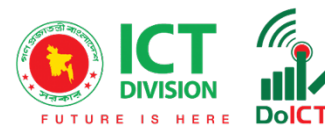

**Surokkha** (www.surokkha.gov.bd), When you enter the web portal, you will see the home screen as shown in Figure-1 below.

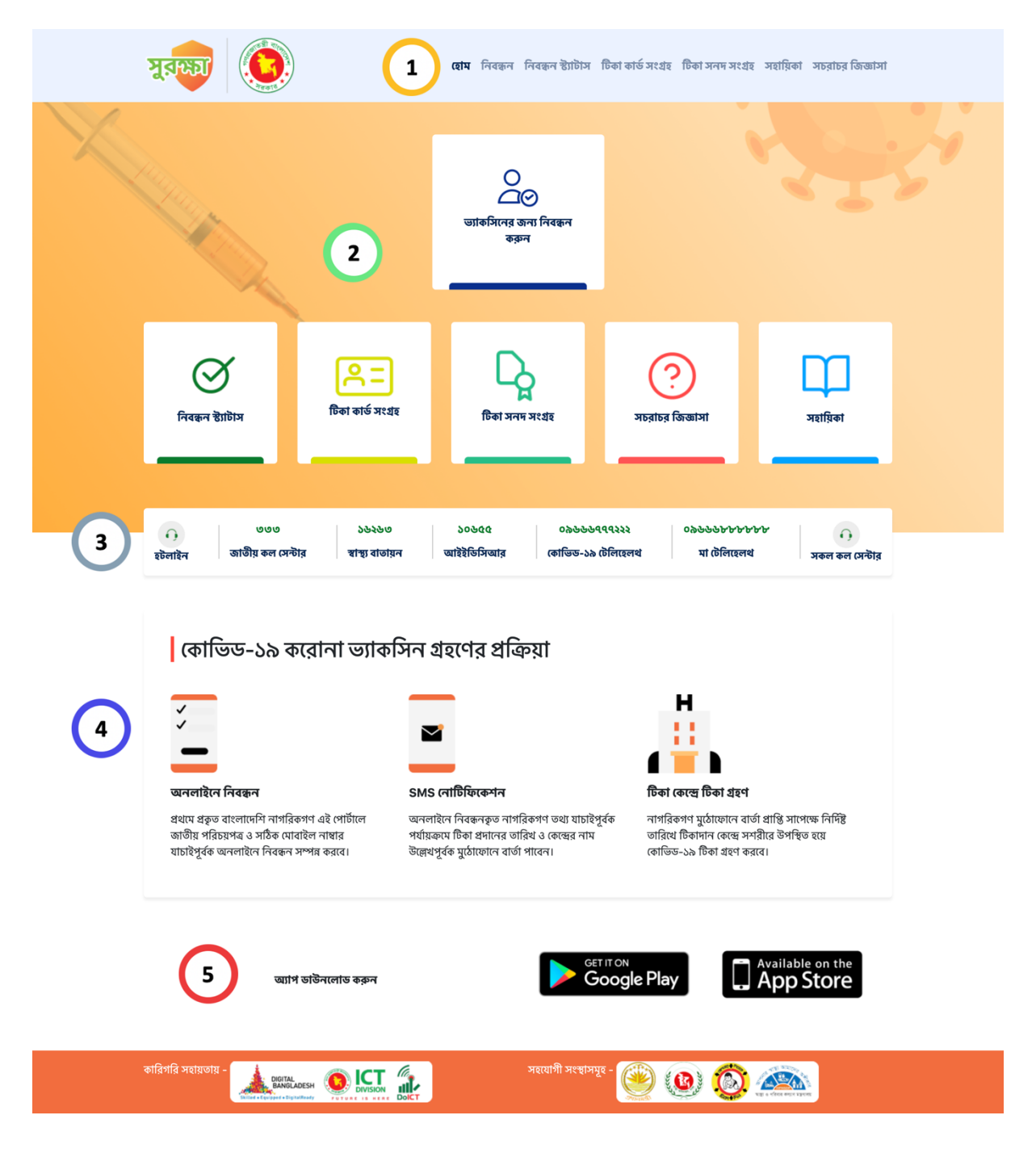

Figure-1

The description of the 1st to 5th part mentioned in Figure-1 is given below-

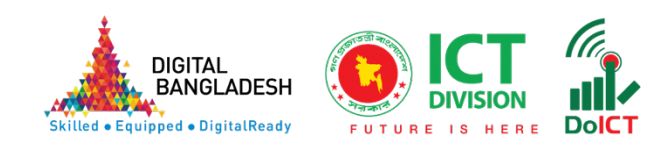

- Part-1 marked in Figure-1: From the navigation menu, Home, Registration, Registration Status, Vaccine Card Download, Manual and  $\mathbf{1}$ Frequently Asked Questions can be visit
- Part-2 marked in Figure-1: Registration, Registration Status, Vaccine Card Download, Manual and Frequently Asked Questions can also be  $2)$ accessed through this.
- Part-3 marked in Figure-1: In this part, important hotline number  $\overline{\mathbf{3}}$ related to health can be found. Such as- Sastha Batayan, IEDCR, Covid-19 Telehealth, Ma Telehealth etc.
- Part-4 marked in Figure-1: In this part, the process or steps of getting Covid-19 corona vaccine can be learned.
	- Part-5 marked in Figure-1: In this part, all the activities of this portal can be performed by downloading mobile apps from Android Play Store or Apple App Store button.

 $\overline{\mathbf{5}}$ 

### To get the Covid-19 vaccine, you have to follow the steps bellow

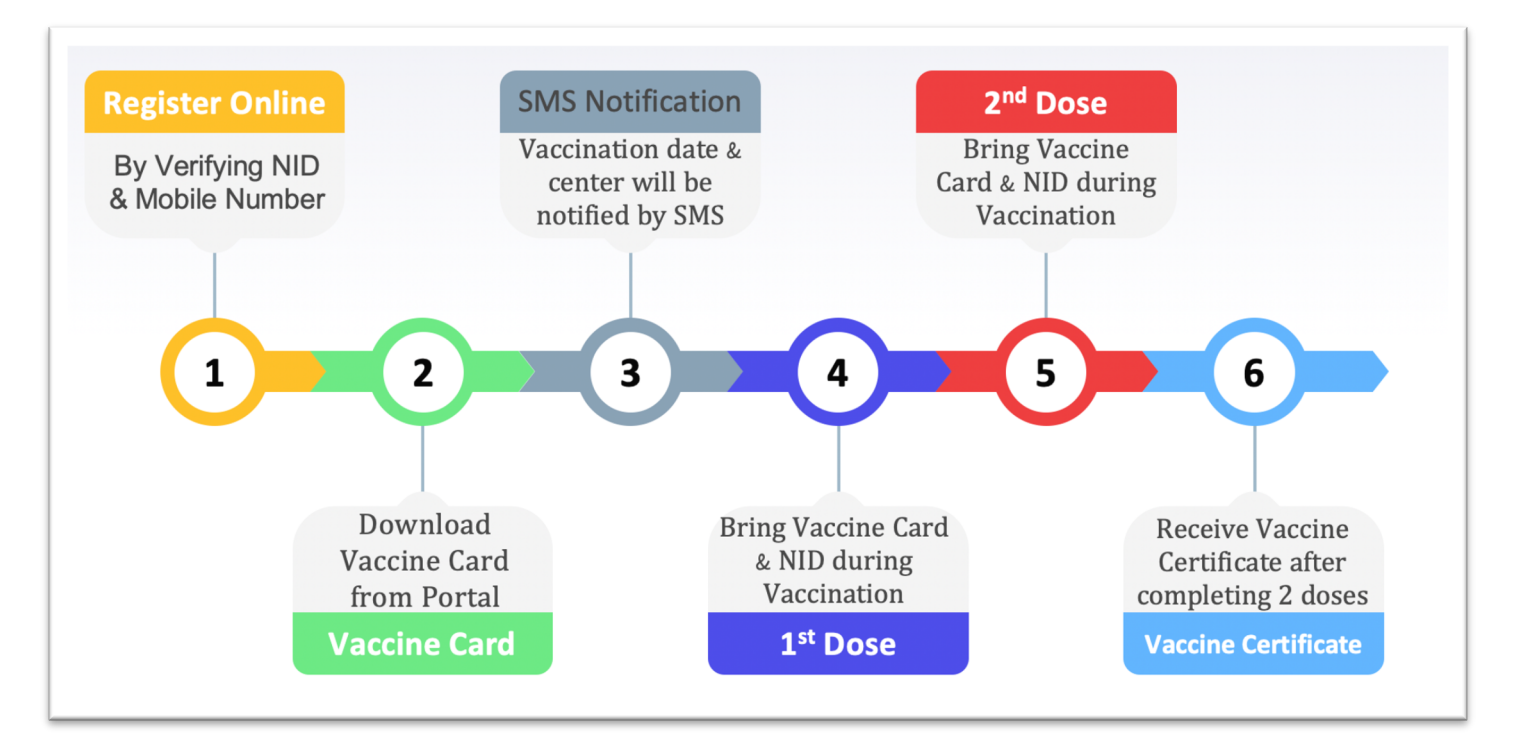

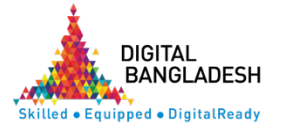

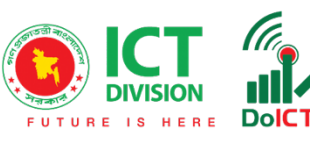

#### Registration

First, in **Surokkha** (www.surokkha.gov.bd) You need to enter the web portal or Download Surokkha App from Android Play Store or Apple App Store.

Clicking on the "Register" button will bring up a screen similar to the one below, select "Category" from here.

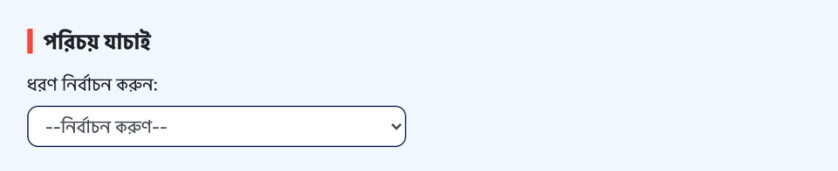

After selecting "**Category**", the following screen will appear. Here you have to click on "**Verify**" button after providing National Identity Card number, date of birth (according to National Identity Card) and CAPTCHA.

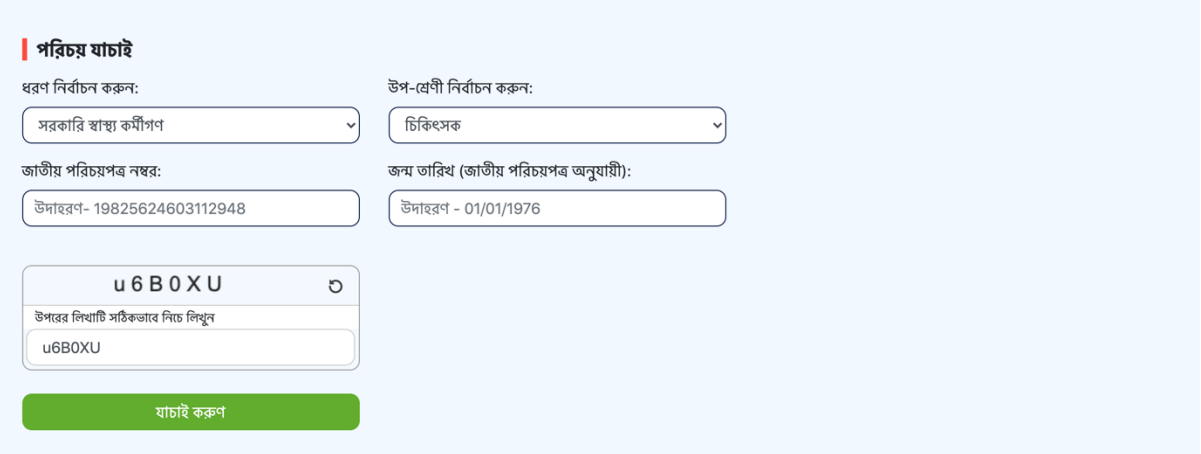

If all is correct, the following Bengali and English names will be displayed. Provide mobile number here (OTP and vaccine information will be notified through SMS to this mobile number).

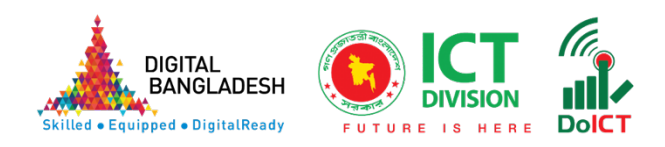

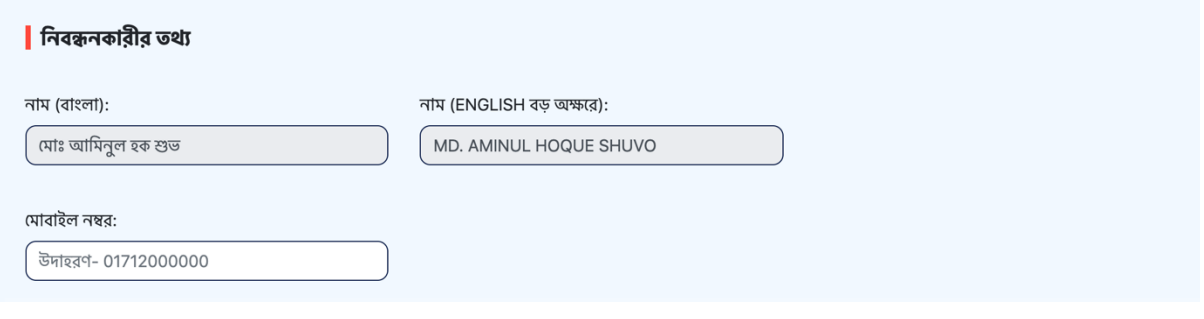

 $\backslash$  At this stage, select " Chronic disease / co-morbidity" on the screen below.

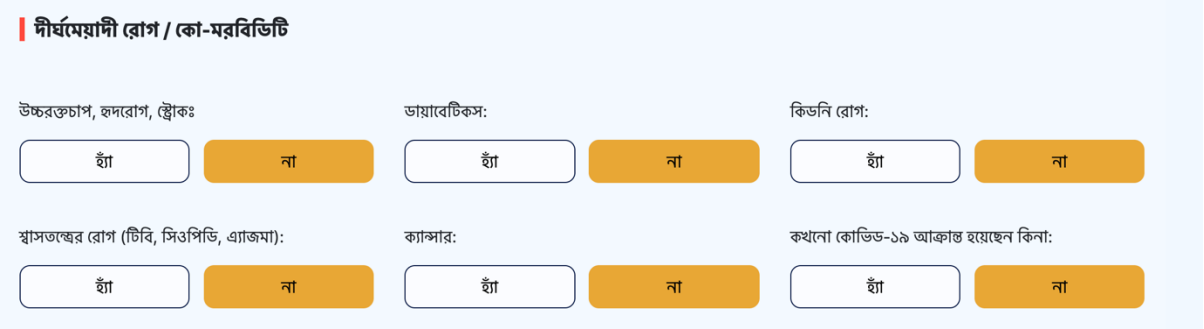

 On the screen below, select whether the job is directly related to Covid-19.

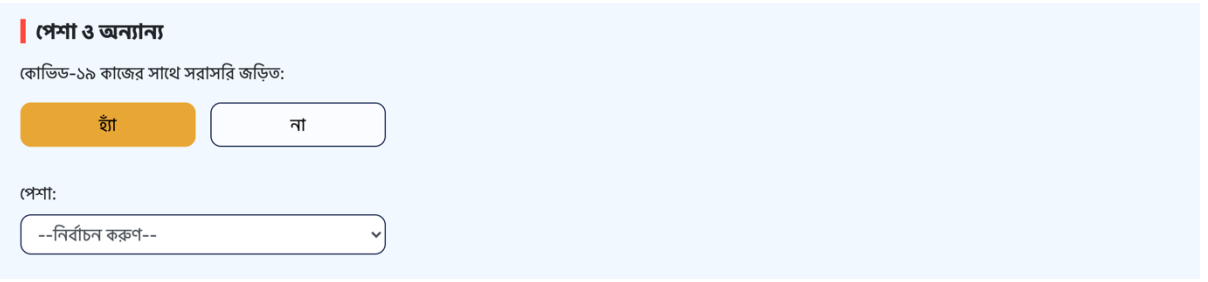

 At this stage select the current address on the screen below (Division, District, Upazila / Thana / City Corporation, Union / Municipality etc.)

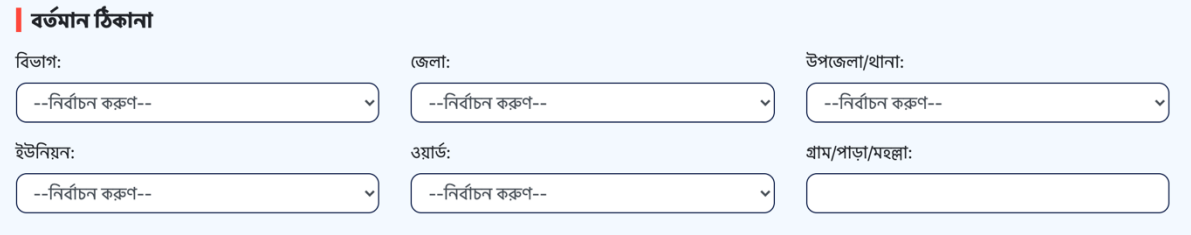

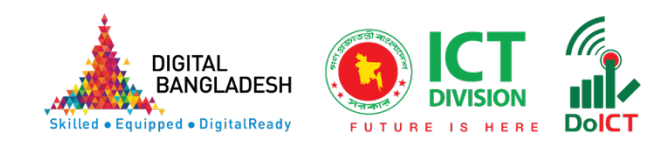

Select the center where you want to receive the vaccine. Note that the center will be received according to the selected upazila.

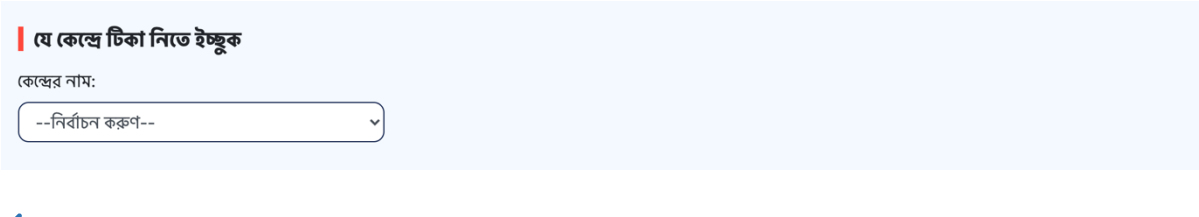

Click the "**Save**" button from the screen below

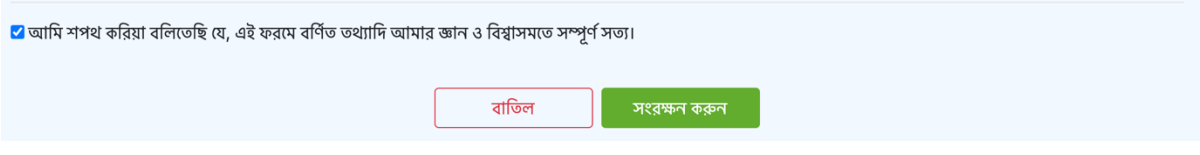

 Finally complete the registration by clicking on the "**Status Verify**" button with the OTP code received via SMS on the mobile.

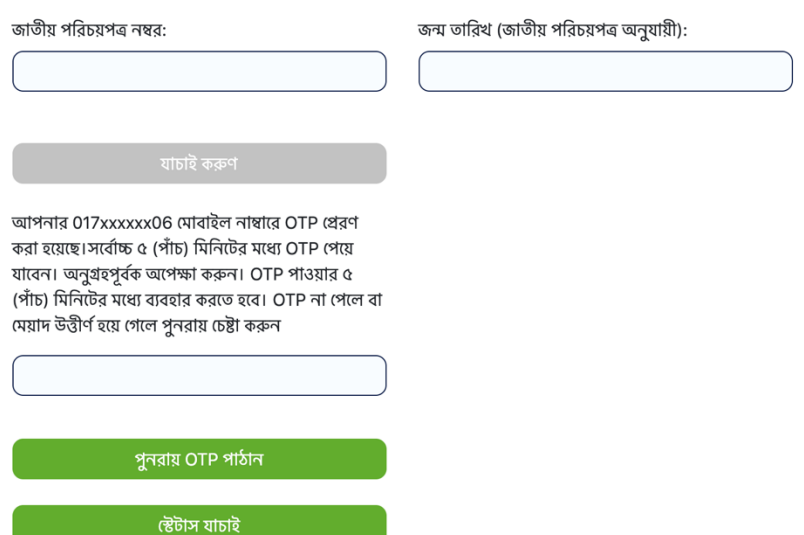

**Congratulations!** Your registration has been completed successfully. Now at any time you can Download the Vaccine Card online from the web portal **www.surokkha.gov.bd**.

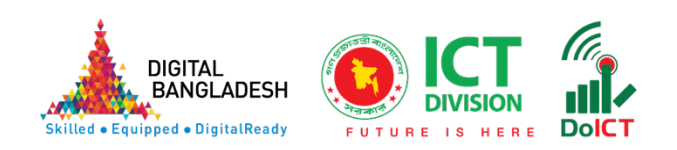

#### Covid-19 Vaccine Card Download

杨 Clicking on the "Vaccine Card Download" button will bring up the following screen, click on "Verify" button with National Identity Card number, date of birth (according to National Identity Card) and CAPTCHA.

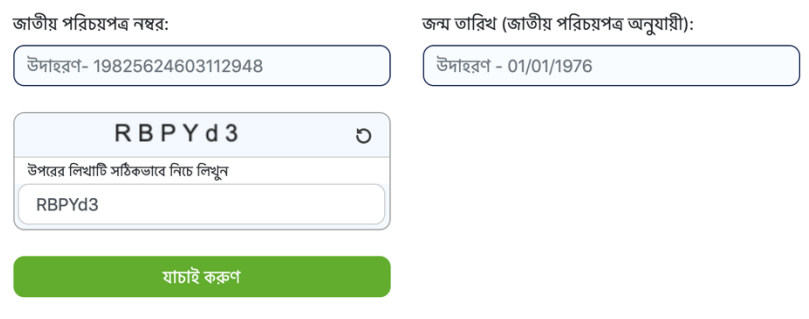

You can download the vaccine card by clicking on the "Download Vaccine Card" button using the OTP code received via SMS to the mobile number provided at the time of registration. If you do not get OTP on mobile, click on "Send OTP again" button.

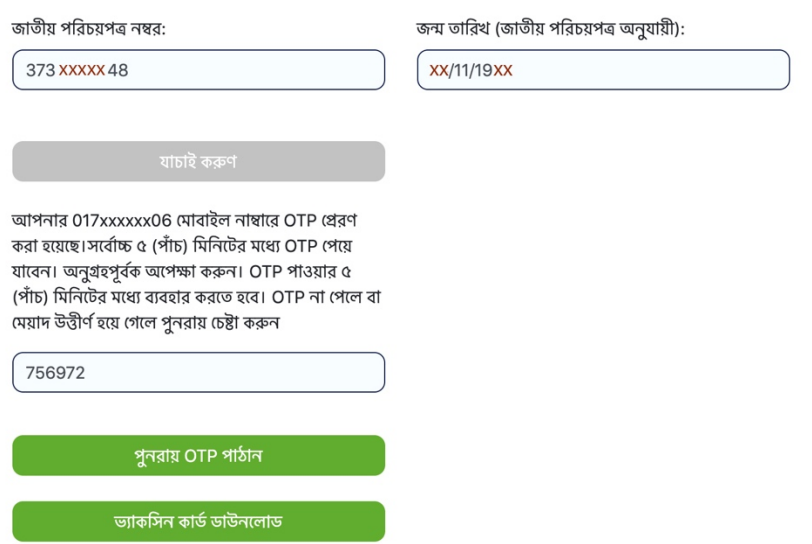

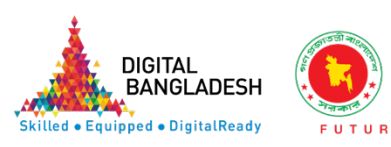

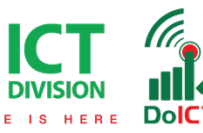

#### **Registration Status**

冬 Clicking on the "Registration Status" button will bring up a screen like the one below, click on the "Verify" button with national identity card number, date of birth (according to national identity card) and captcha code.

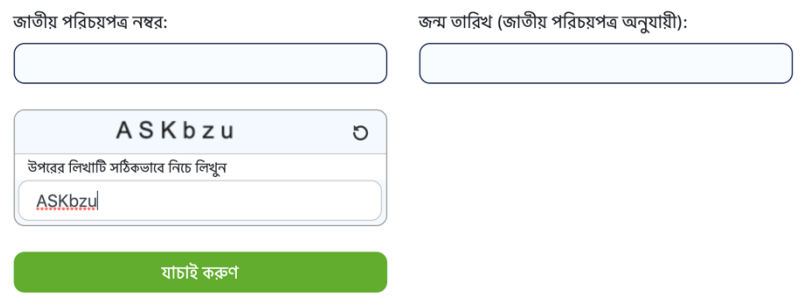

Click on the "Verify Status" button using the OTP code received via SMS to the mobile number provided at the time of registration.

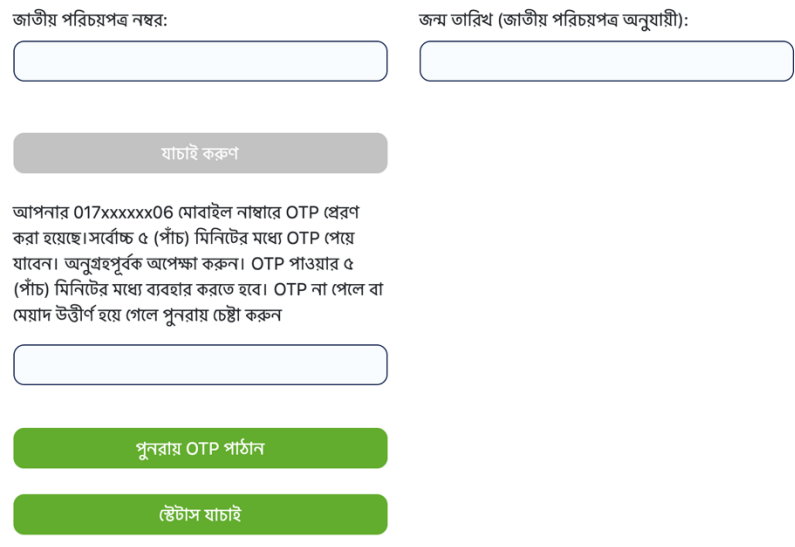

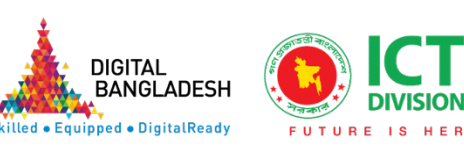

If the OTP code received via SMS is correct, you can know the registration status as below.

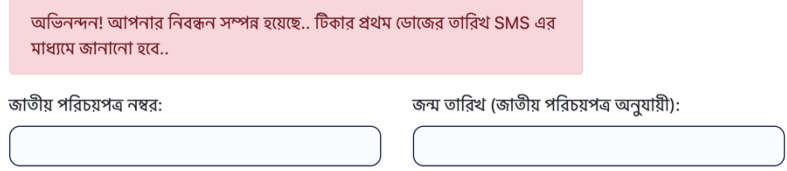

#### Vaccination at the vaccination center

Mine On the vaccination date which was received through SMS, come to the specific vaccination center with the vaccine card and national identity card and get the Covid-19 vaccine.

Vaccine Certificate Download

Vaccine card can be received from www.surokkha.gov.bd web portal after completion of 2 doses of Covid-19 vaccine.

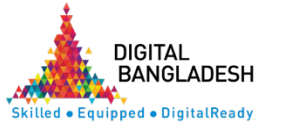

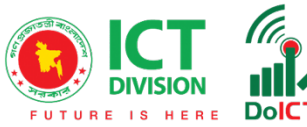